#### **IST ID**

To see your IST ID login to connect and click on your photo on the top right of your connect account

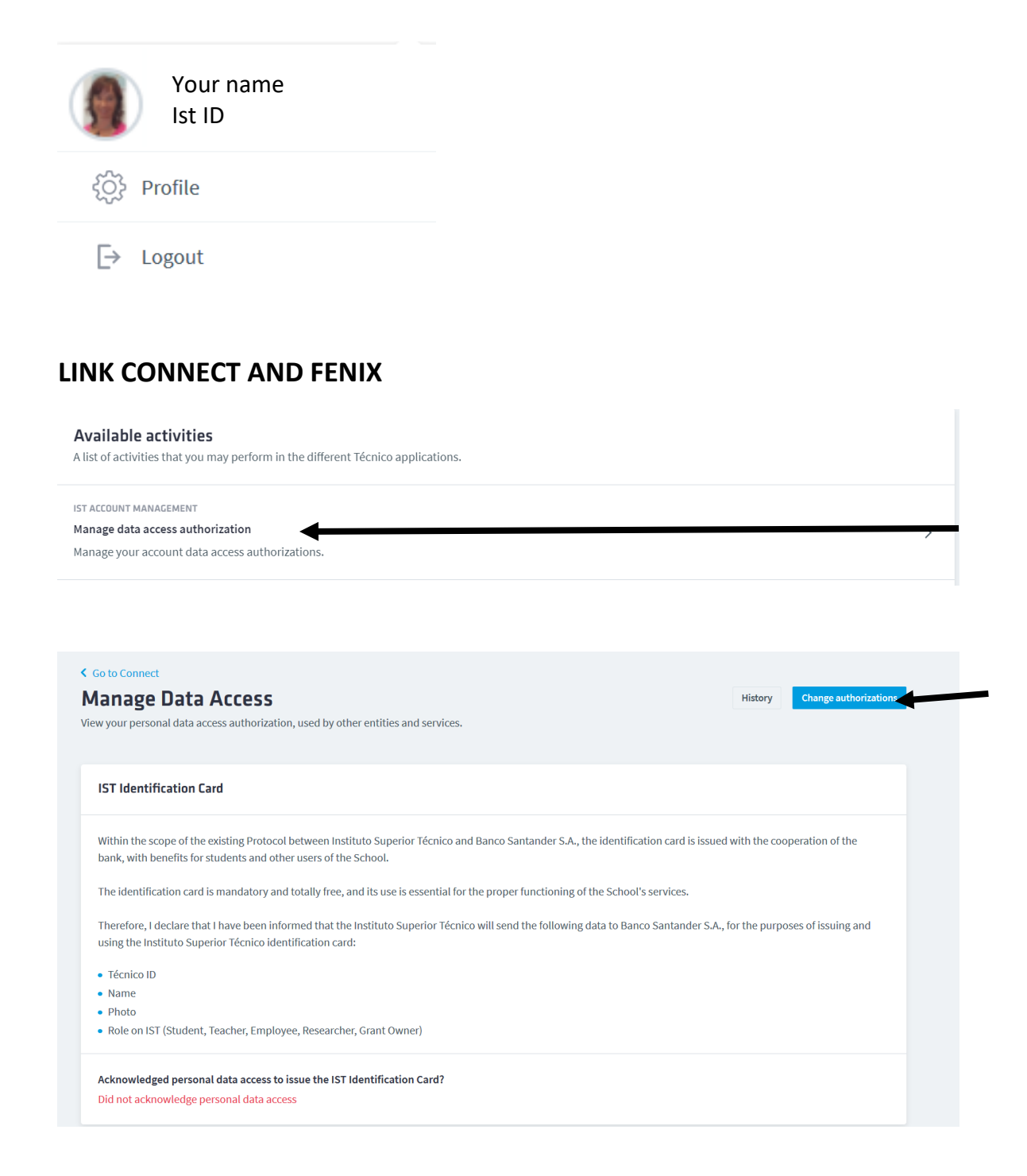

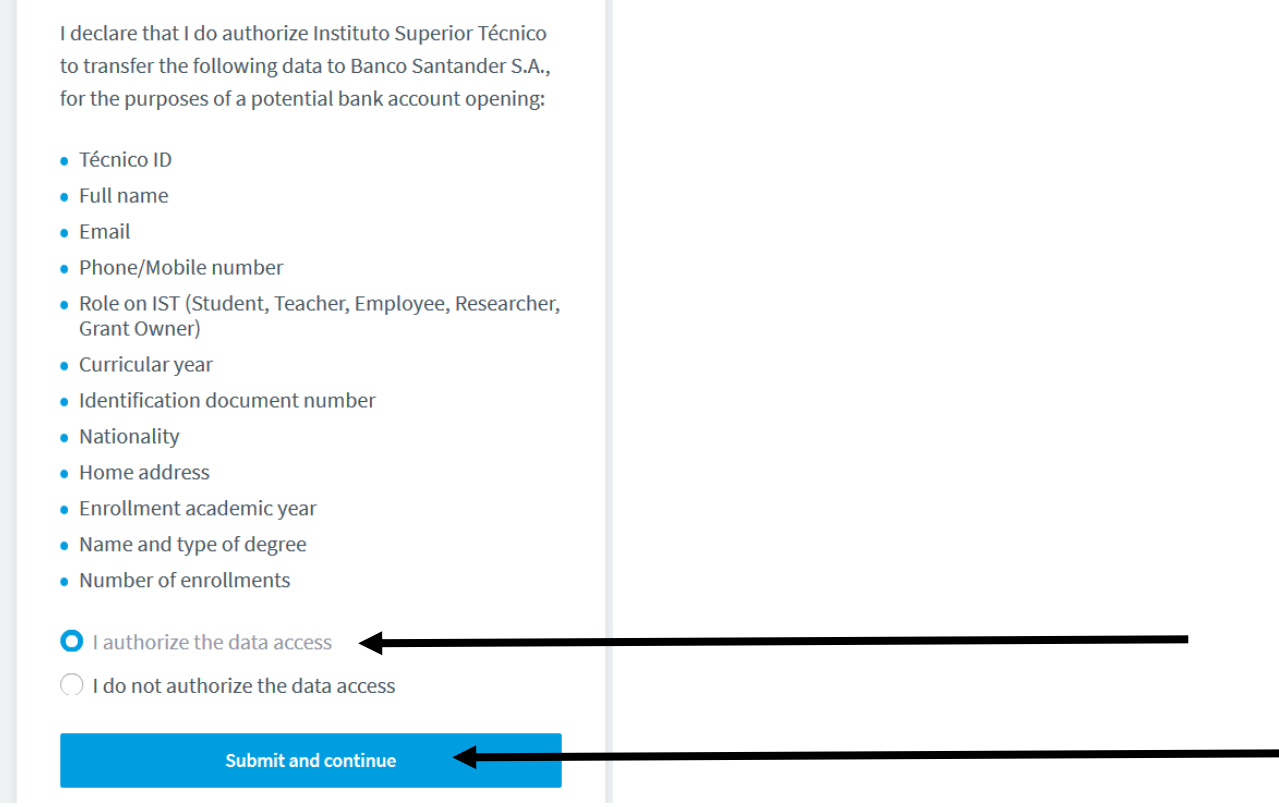

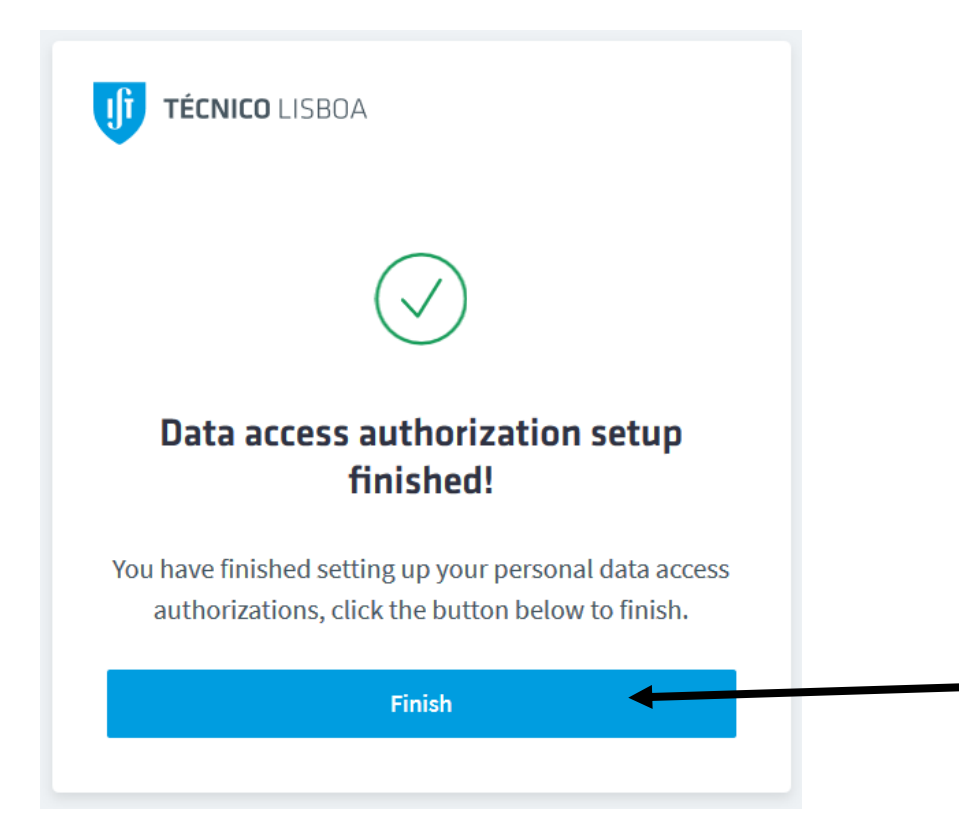

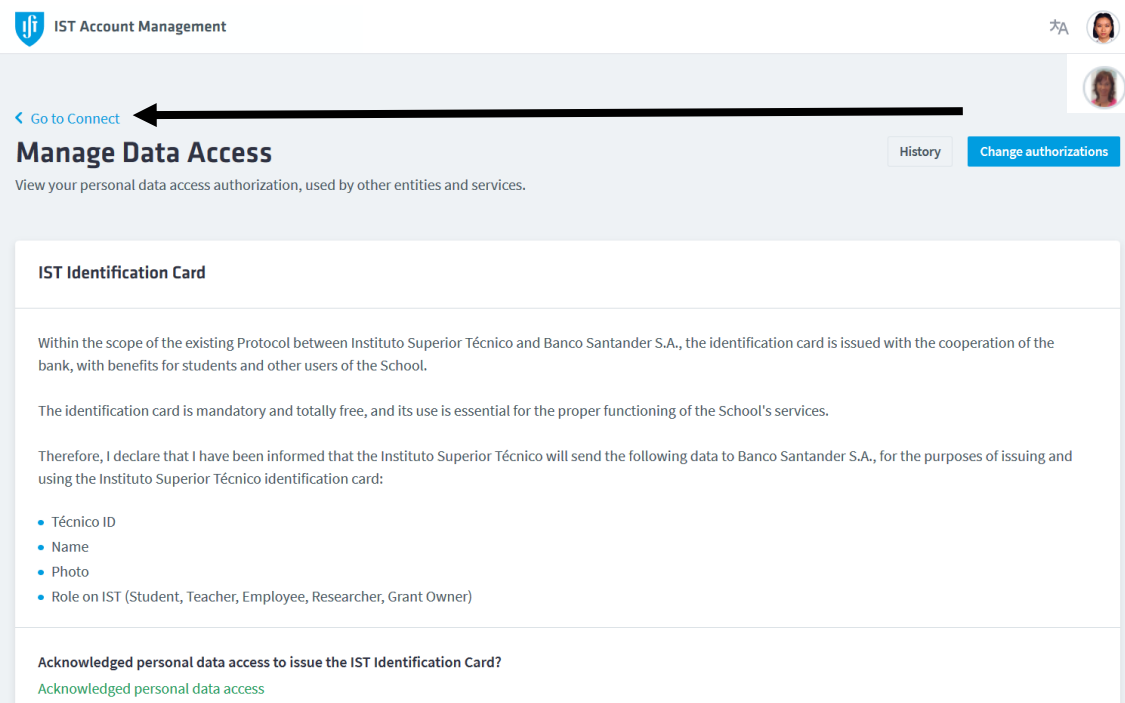

### **SETING UP YOUR PASSWORD**

1. Login to connect

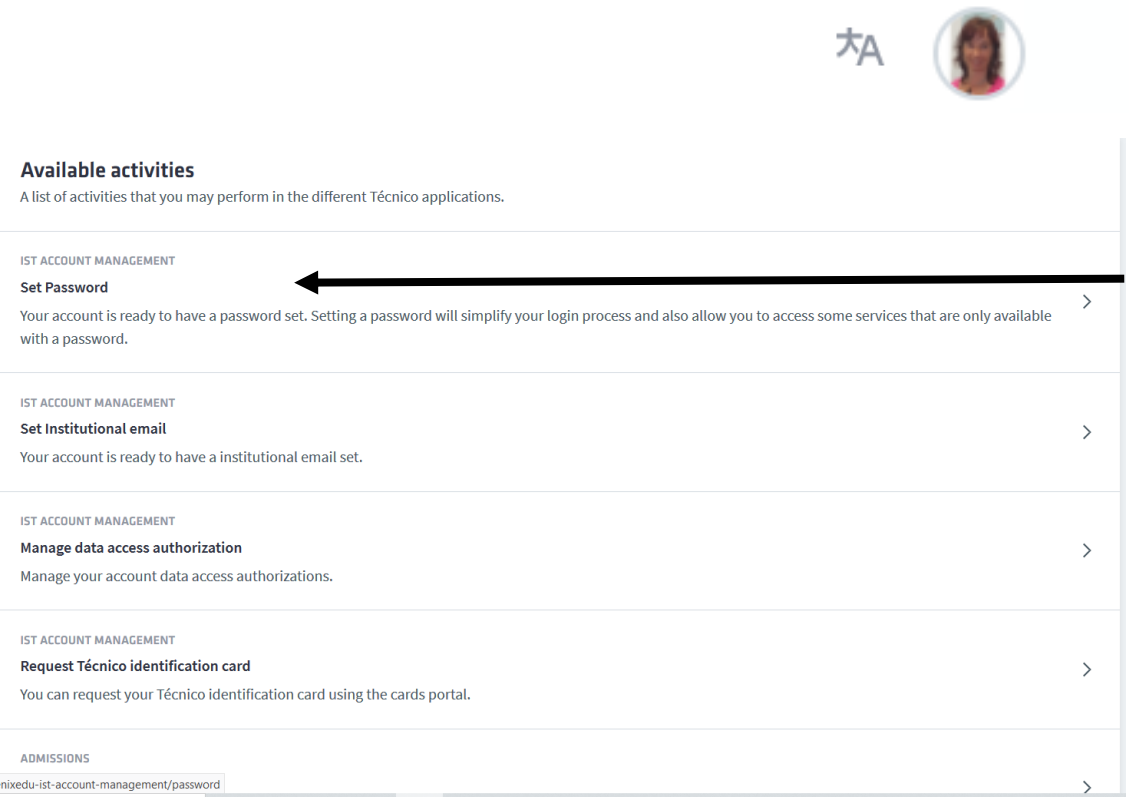

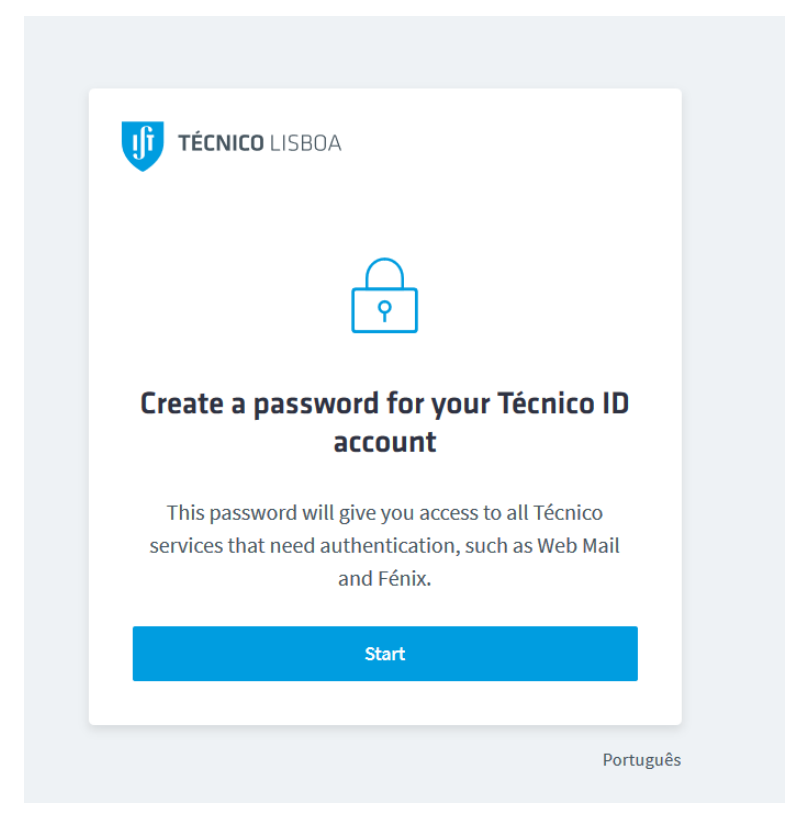

2. Write your new password

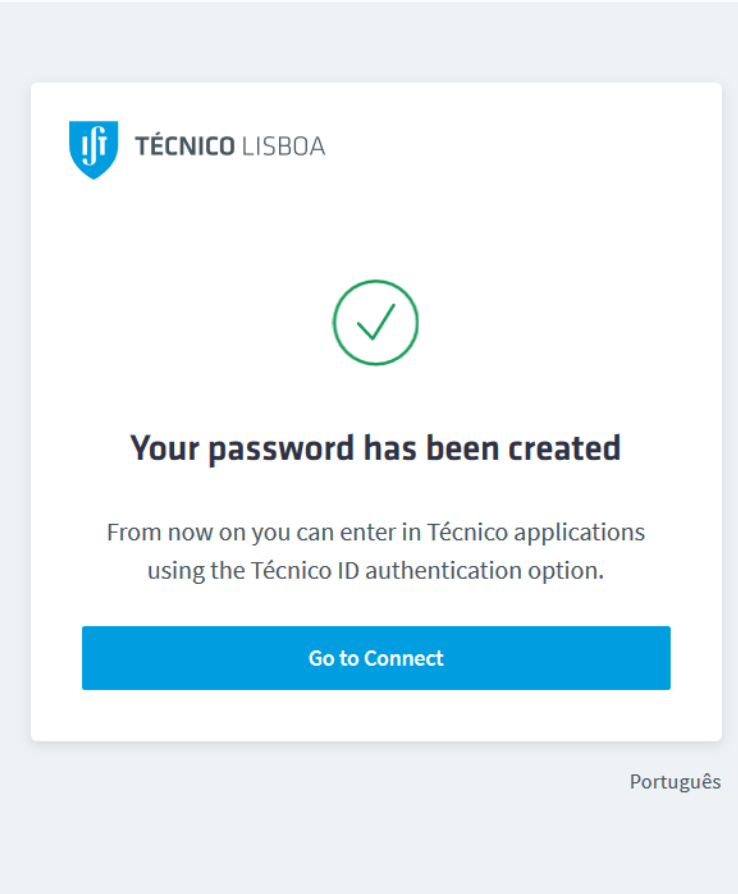

# **CREATING YOUR TÉCNICO EMAIL**

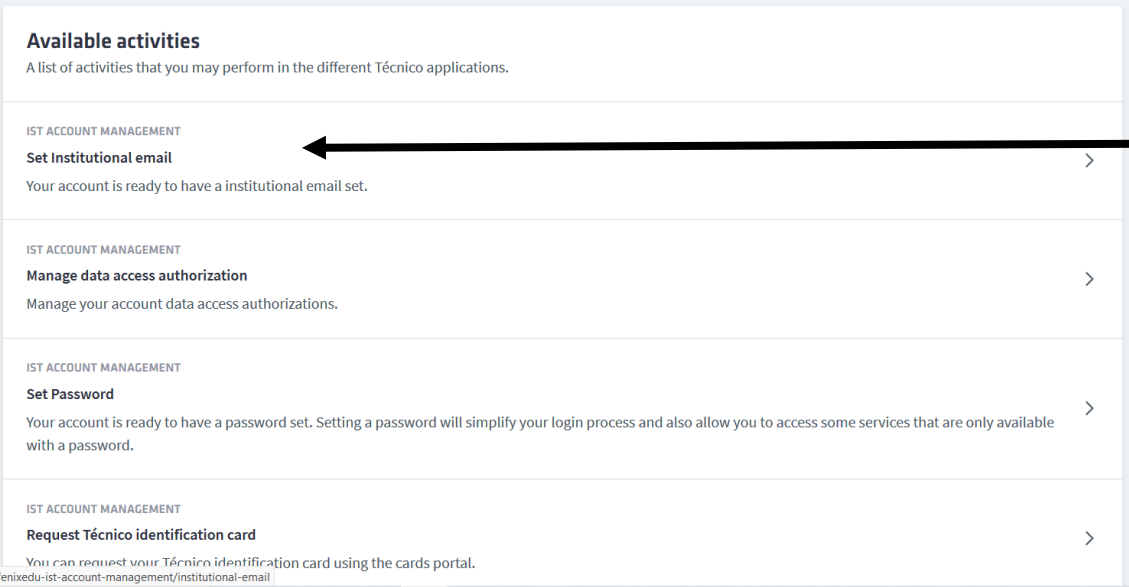

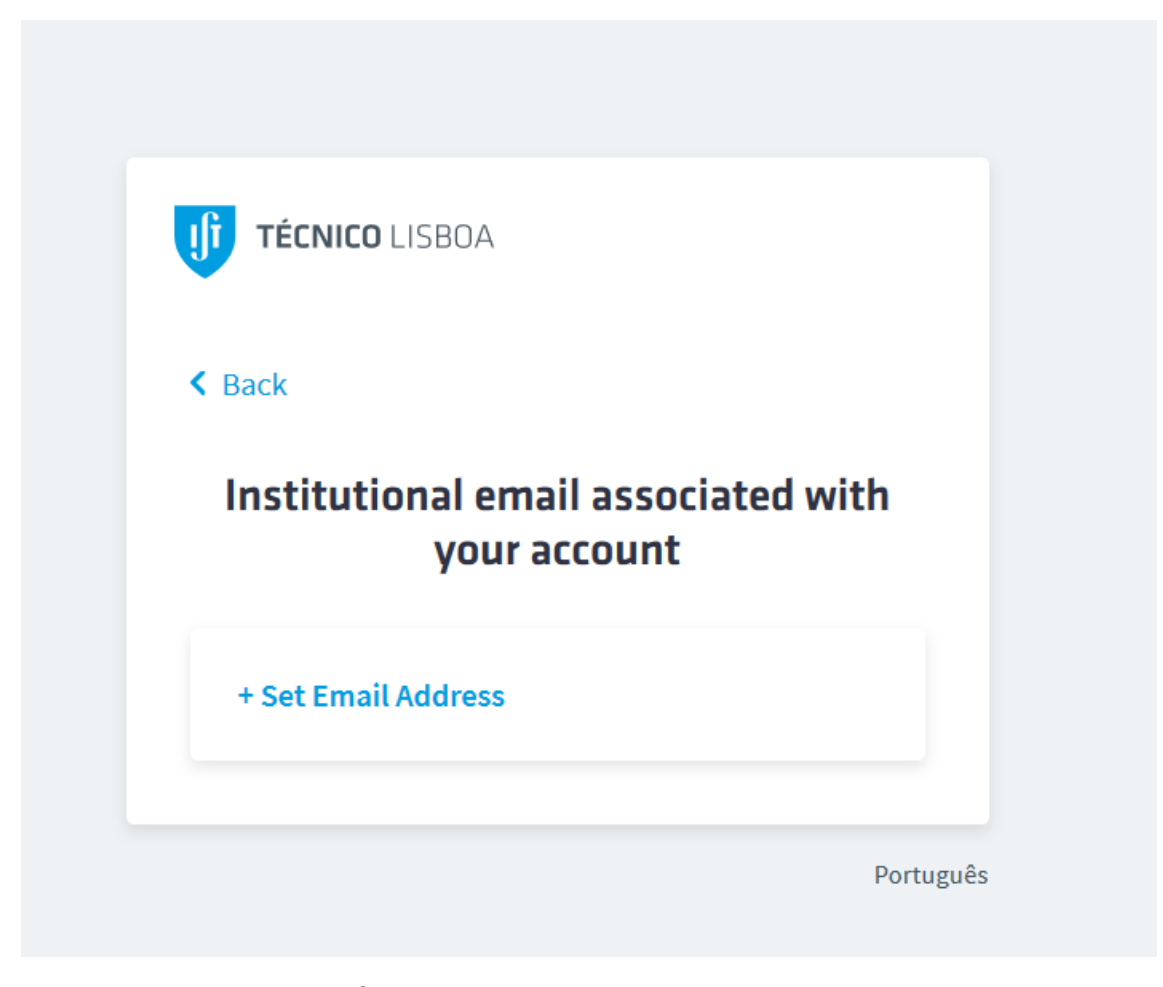

## **REQUESTING YOUR TÉCNICO CARD**

1. Upload a photo on fénix [\(https://fenix.tecnico.ulisboa.pt/](https://fenix.tecnico.ulisboa.pt/)) 1.1 – Login to<https://fenix.tecnico.ulisboa.pt/>

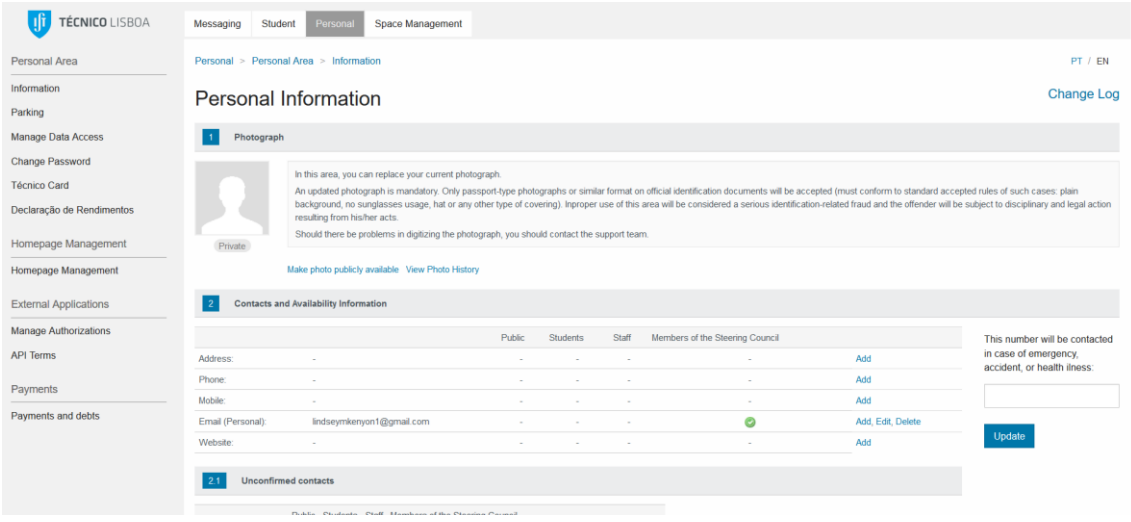

#### 1.2

- 1.3 Click on the icon where your photo should be.
- 1.4 Upload a photo
- 2. One or 2 days later you can request you card on Connect platform:

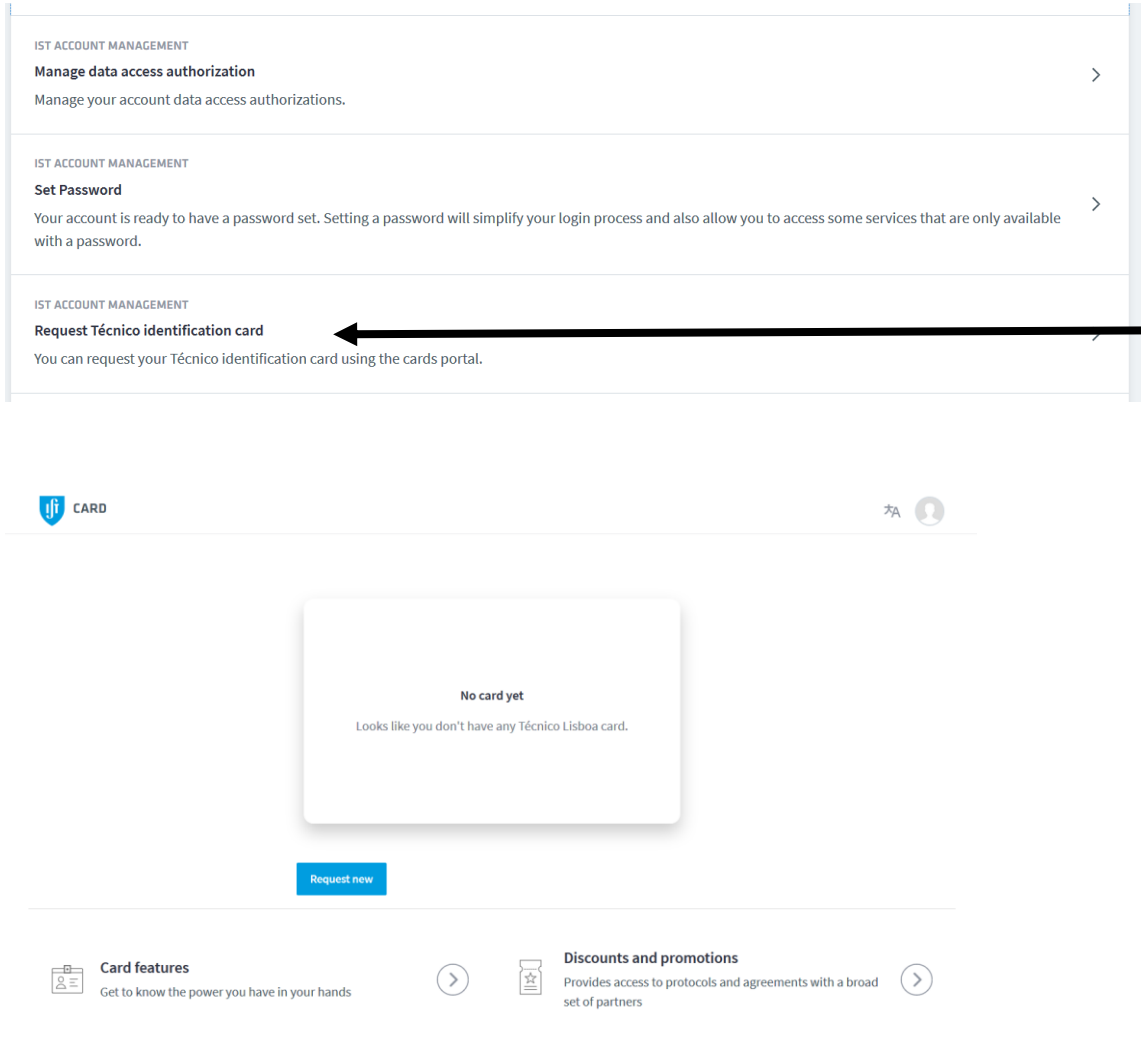

Or on fenix platform:

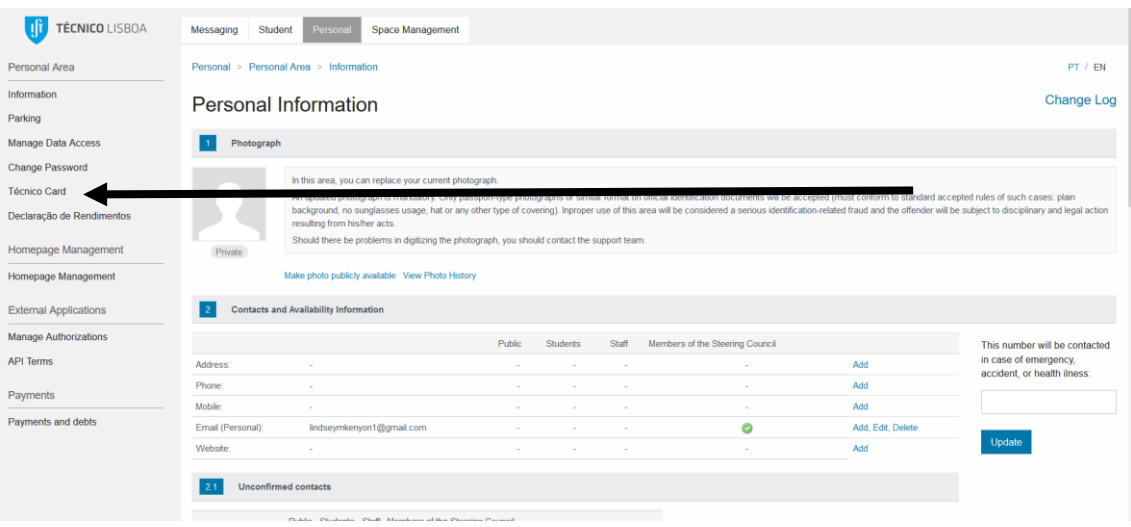

**From now on all your operations are done through Fénix platform.**